# TOUCH DISPLAY

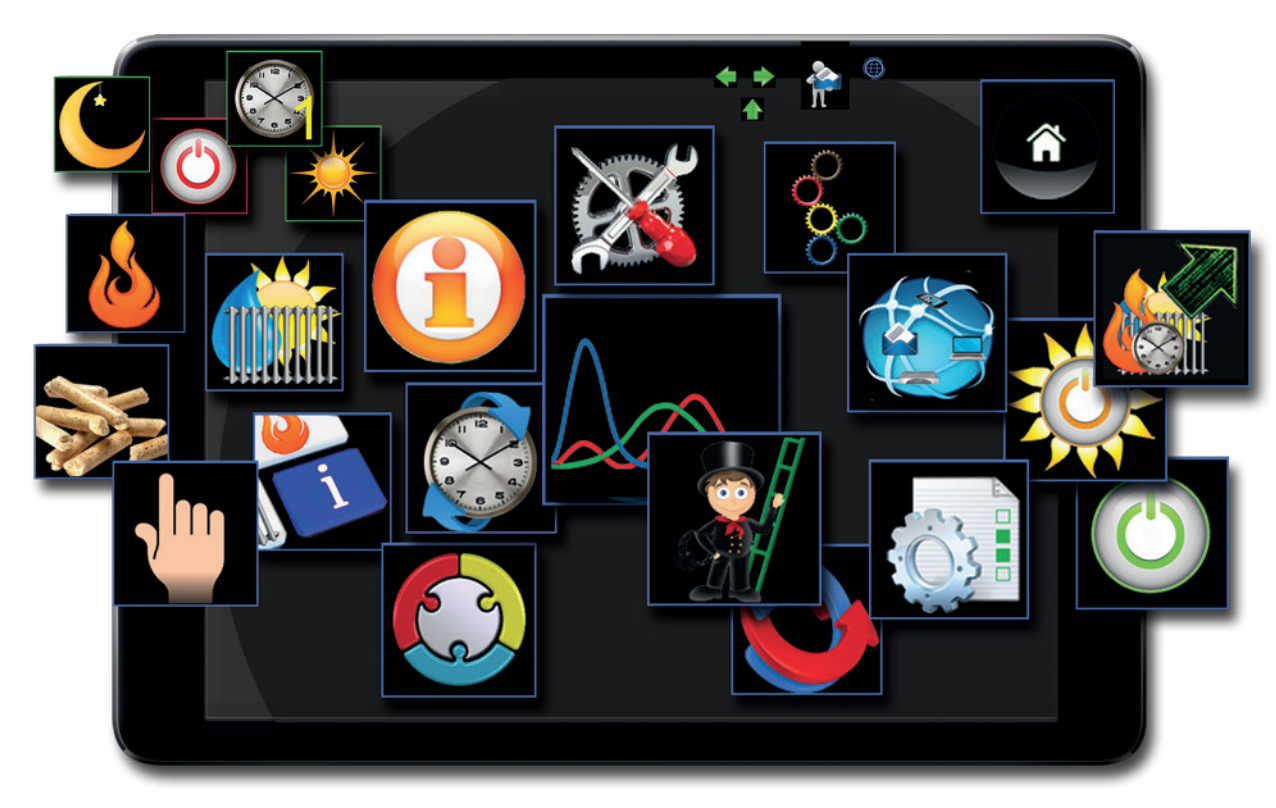

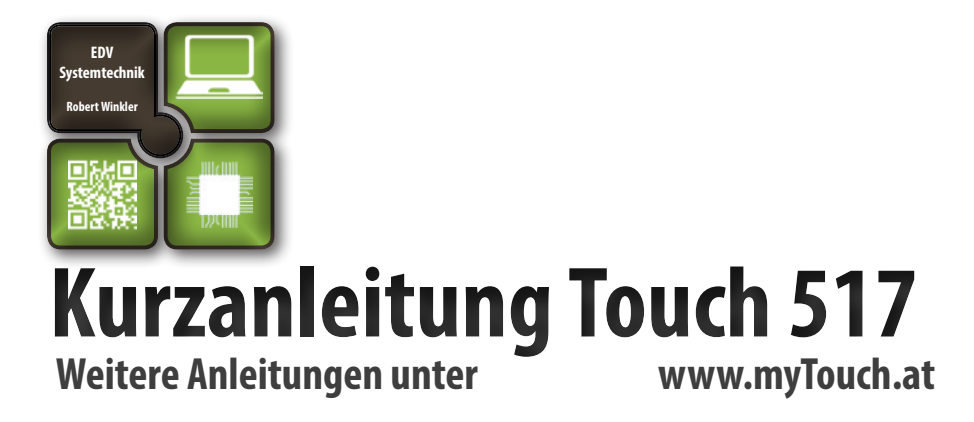

# **WICHTIGE HINWEISE**

#### **02.01 Vielen Dank,**

dass Sie sich für ein Produkt der Firma edv-systemtechnik entschieden haben.

**Bitte lesen Sie vor der Inbetriebnahme Ihres Gerätes unbedingt die Bedienungsanleitung!** 

Ein Betreiben des Pellets Kessel ist ohne zur Kenntnisnahme der Bedienungsanleitung nicht zulässig!

Für Änderungen nach Drucklegung dieser Unterlagen und Druckfehler können wir keine Haftung übernehmen. Änderungen behalten wir uns vor.

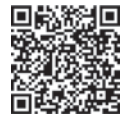

**Immer die neueste Version für Sie als Download verfügbar:** edv-systemtechnik.at/dokumente-und-formulare/

#### **02.02 Allgemeine Sicherheitshinweise**

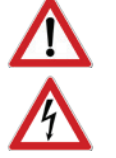

**Vor Inbetriebnahme und Benutzung des Pellets Kessels ist die Bedienungsanleitung vollinhaltlich zur Kenntnis zu nehmen!**

- Der Pellets Kessel muss von einem konzessionierten Fachhandwerker montiert und in Betrieb genommen werden sein.
- **• Die Originale Kesselanleitung ist nach dem Umbau auf Touch 517 weiterhin gültig, besonders die Sicherheitshinweise!**
- Das Touch Display ist nicht dafür bestimmt, durch Personen (einschließlich Kinder) mit eingeschränkten physischen, sensorischen oder geistigen Fähigkeiten oder mangels Erfahrung und/oder mangels Wissen benutzt zu werden, es sei denn, sie werden durch eine für ihre Sicherheit zuständige Person beaufsichtigt oder erhielten von ihr Anweisungen, wie die Geräte zu benutzen sind. Kinder müssen dauerhaft beaufsichtigt werden, um sicherzustellen, dass sie insbesondere nicht mit dem Touch Display spielen bzw. in Kontakt mit heißen Arbeitsflächen kommen.
- Für Folgeschäden jeglicher Art, die durch Ausfall oder Fehlfunktion des Gerätes entstehen könnten, wird keine Haftung übernommen.
- **• Vor Arbeiten den Pellets Kessel vom Stromnetz trennen!** Der Heizungsnotschalter bzw. die zugehörige Sicherung müssen jederzeit leicht zugänglich sein. Der Betrieb des Kessels mit beschädigter Verkabelung ist verboten. Wenn die Verkabelung beschädigt ist, muss diese sofort durch einen qualifizierten Fachhandwerker ersetzt werden, um Gefährdungen zu vermeiden.
- Um die sicherheitstechnischen Abläufe und Funktionen zu gewähren, darf der Pellets -Kessel nur im Betriebszustand Standby vom Stromnetz getrennt werden.
- Beachten Sie, dass auch bei ausgeschaltetem Pellets Kessel eine Netzspannung an der Elektrik (Pumpen, Motoren, Mischern, etc.) anliegt.
- Der Pellets Kessel führt zyklische Reinigung und Erhaltungsroutinen im ausgeschaltetem Zustand aus, daher sollte der Pellets Kessel auch im Sommer nicht dauerhaft vom Stromnetz getrennt werden.
- 45 Minuten VOR der Lagerraumbefüllung ist der Pellets Kessel auszuschalten! Die Befüllung des Lagerraumes darf erst durchgeführt werden, wenn im Display der Betriebszustand STANDBY angezeigt wird.
- Entfernen, überbrücken oder außer Kraft setzen von Sicherheits- und Überwachungseinrichtungen ist verboten.
- Betreiben Sie die Anlage nur, wenn diese in einem technisch einwandfreien Zustand ist.
- Beseitigen Sie umgehend Störungen und Schäden, die die Sicherheit beeinträchtigen.
- • Durch elektrische Entladung können elektronische Baugruppen beschädigt werden. Vor den Arbeiten geerdete Objekte berühren, um die statische Aufladung abzuleiten.

#### **03.01 Voraussetzung**

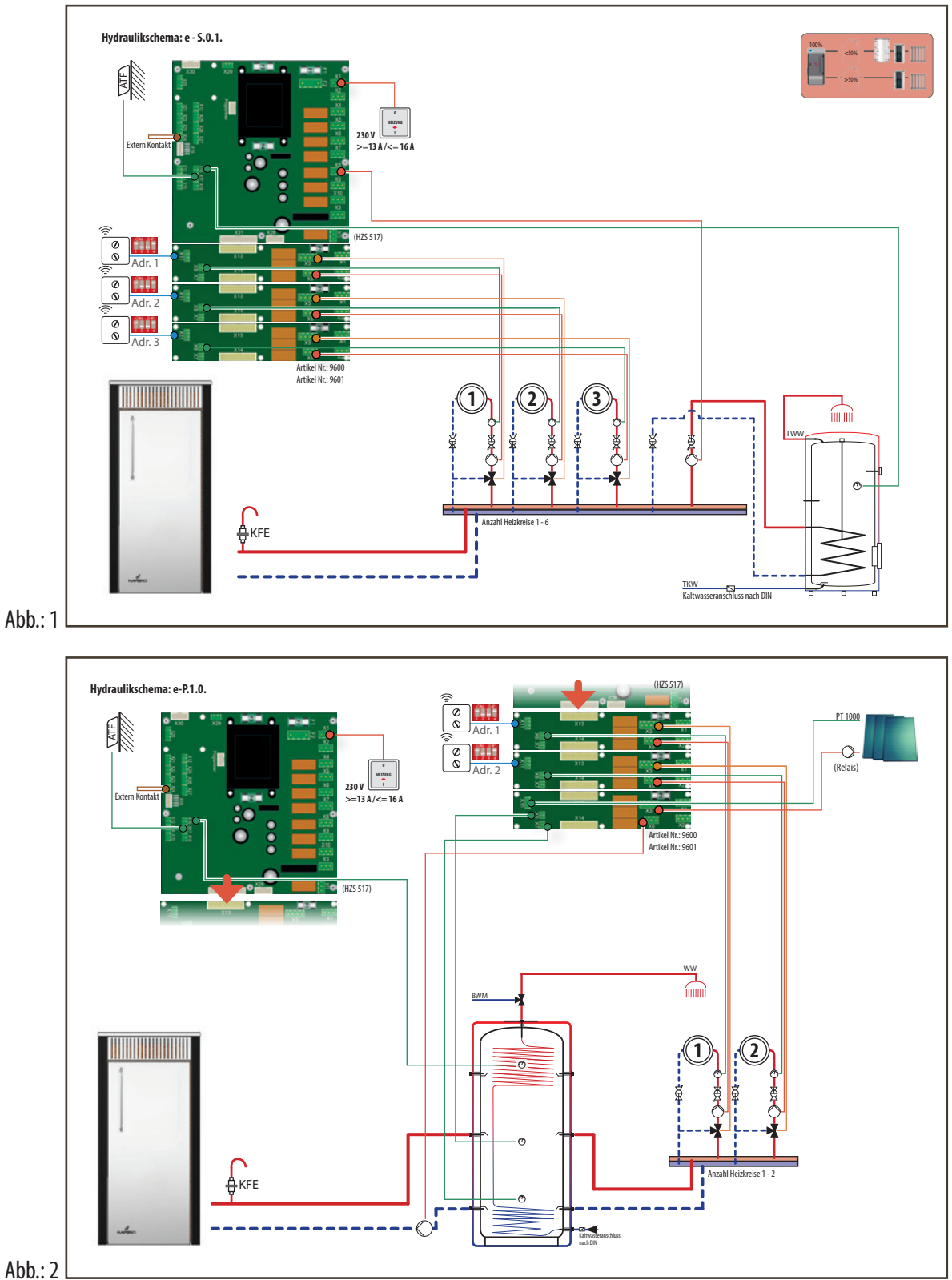

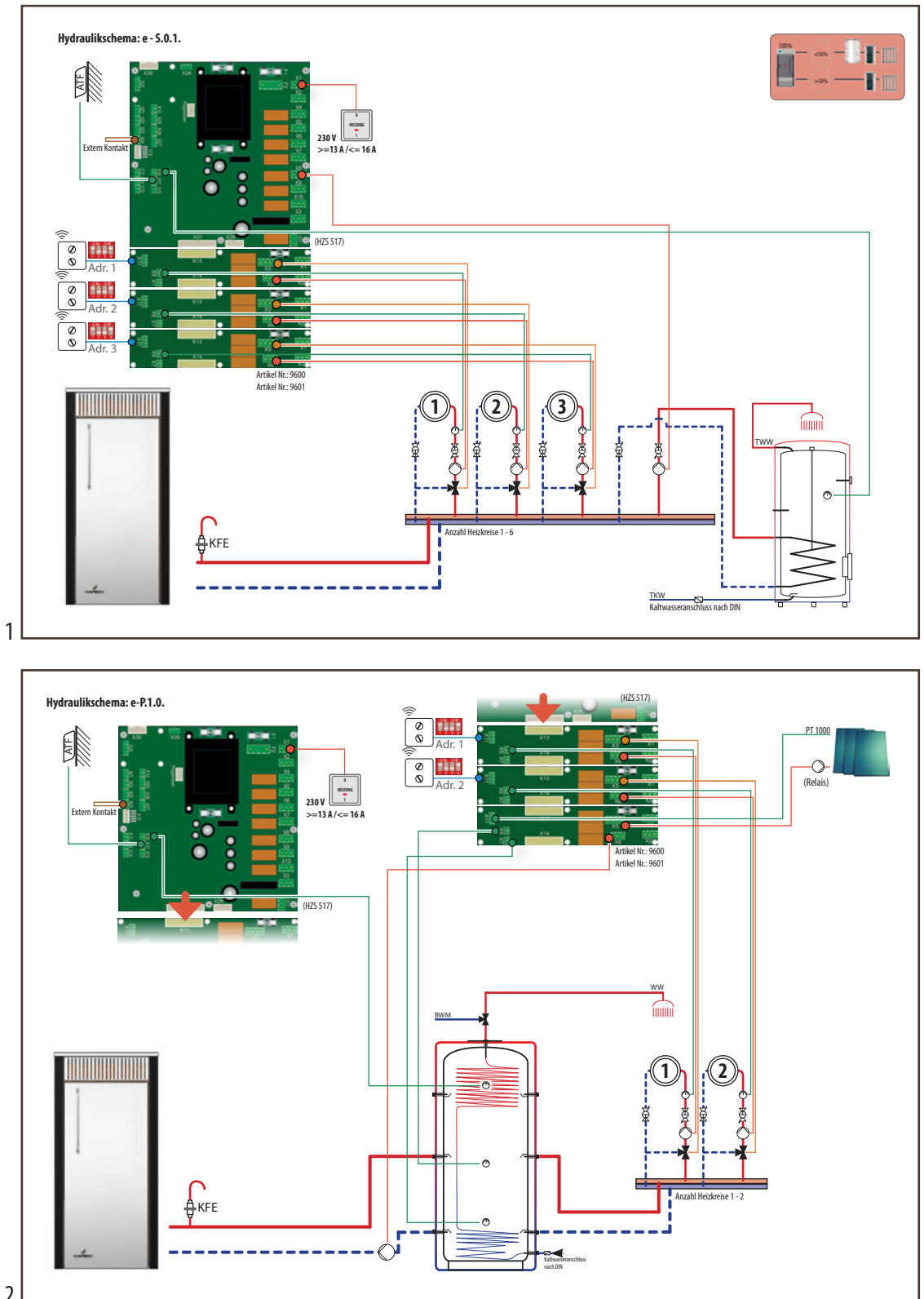

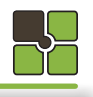

Um eine störungsfreies Regelverhalten ihrer neuen Kessel Steuerung (Touch 517) zu gewährleisten, muss ihre Pellets Anlage nach den von edv-systemtechnik freigegebenen Hydraulikschemen aufgebaut sein. Abweichungen führen zu Fehlverhalten. Eine Abänderung der Software ist möglich, muss aber separat in Rechnung gestellt werten! Laden Sie die Hydraulikschemen unter edv-systemtechnik.at/dokumente-und-formulare/ und vergleichen Sie.

#### **Auszug der Hydraulikschemen mit Verkabelungsplan:**

Abb.: 1 Schema e-S.0.1 (Betrieb ohne Puffer) Abb.: 2 Schema e-P.0.1 (Betrieb mit Puffer)

# **Voraussetzung**

## **Hauptfenster**

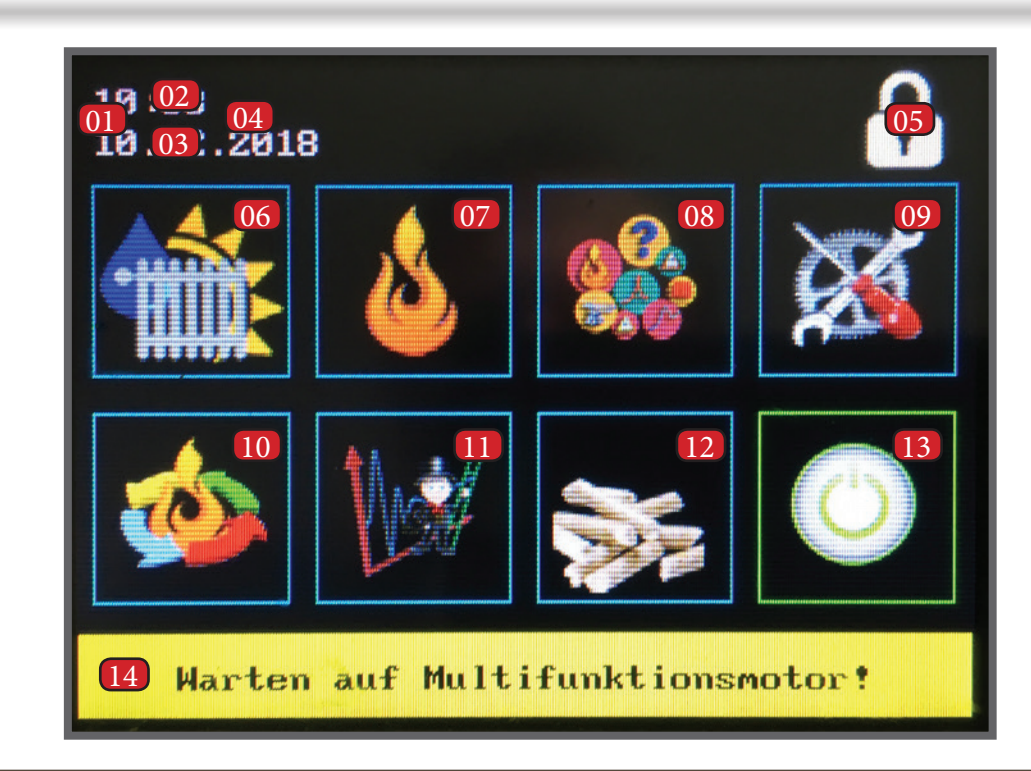

## **Nr. Bezeichnung Beschreibung**

 $=$  Installateur | 4711 = Monteur

12 Einassensensor | Flammenleistung

ieb | Energiemanagement aktiv Brenner AUS  $\frac{1}{2}$ ehlerhinweis

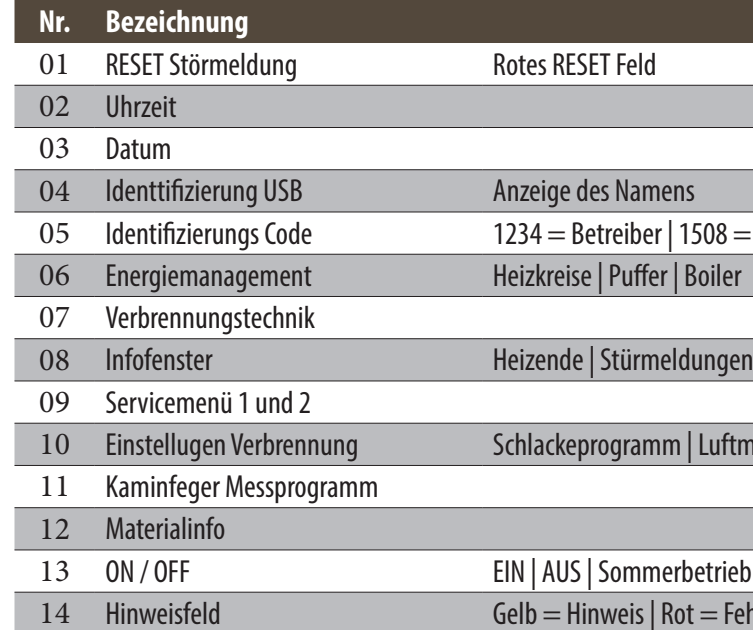

#### **Kesselzustand über ON/OFF Button**

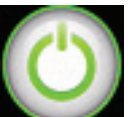

**Der Kessel ist eingeschaltet**  Energiemanagement (Puffer, Brauchwasser, Boiler, Heizkreis) sind aktiv

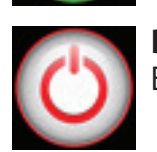

## **Der Kessel ist ausgeschaltet**

Energiemanagement (Puffer, Brauchwasser, Boiler, Heizkreis) sind NICHT aktiv

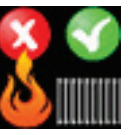

#### **Der Kessel ist ausgeschaltet Das Energiemanagement ist eingeschaltet** Energiemanagement (Puffer, Brauchwasser, Boiler, Heizkreis) sind aktiv, der Kessel ist NICHT aktiv

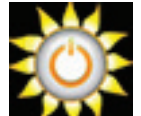

**Der Kessel ist im Sommermodus**  Energiemanagement (Brauchwasser, Boiler) sind aktiv Energiemanagement (BHeizkreis) ist NICHT aktiv

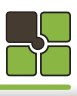

## **Verbrennung**

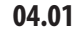

## **Verbrennung**

Für die Verbrennung der Pellets im Pellets Kessel ist es nicht nur Wichtig qualitativ hochwertige Pellets zu verwenden, sondern, dass auch die Mechanik im Pellets Kessel gewartet und gereinigt wird.

Sie finden den nächsten HAPERO / myTouch Servicepartner unter **www.myTouch.at**.

#### **Nach der Wartung oder nach einer neuen Pelletslieferung gehört die Verbrennung neu eingestellt!**

 $70$ 

Sie finden auf dem Hauptmenü den Button "Einstelligen Verbrennung" um die 3 wichtigsten Faktoren eizustellen.

#### **Schlackeprogramm**

Bei Schlacke Bildung kann es zu Zündprobleme, Verbrennungsprobleme und Brennerüberfüllung kommen. Kontrollieren Sie die Asche in der Aschenlade, bei den oben beschriebene Probleme und bei Schlacke-Klumpen in der Aschenlade aktivieren Sie das Aschen-programm.

#### **Luftmassensensor**

Nach Ausfall des Luftmassensensors kann dieser ausgeschaltet werden, der Pellets Kessel verbrennt die Pellets mit Luftüber-schuss. Kalibrieren Sie zuvor den Abgaslüfter im Servicemenü 2.

#### **Material Einstellung**

Die Pellets Fördermenge der Behälterschnecke kann hier justiert werden.

Eine Einstellmöglichkein von 80 - 120% ist möglich.

Ist die Verbrennungsluft im Normbereich und die Flamme ist zu klein, kann diese hier erhöht werden.

Ist die Verbrennungsluft im Normbereich und die Flamme im zu groß (Co zu hoch), kann diese hier verringert werden.

Schalten Sie den Pellets Kessel aus und warten Sie ab bis dieser in Standby ist.

Öffnen Sie die Brennraumtüre, sind die Wände im Brenner sehr hell, können Sie die Materialeinstellung um 5 % erhöhen, sind die

Wände im Brenner sehr schwarz und rußig verringern Sie die Materialeinstellung um 5%.

Warten Sie 1- 2 Tage bevor Sie diesen Vorgang wiederholen.

Schwarze Wände im Brenner gehören durch die Materialeinstellung behoben.

Graue (hellere) Wände können belassen werden, es sei denn die Kessel Leistung ist zu gering.

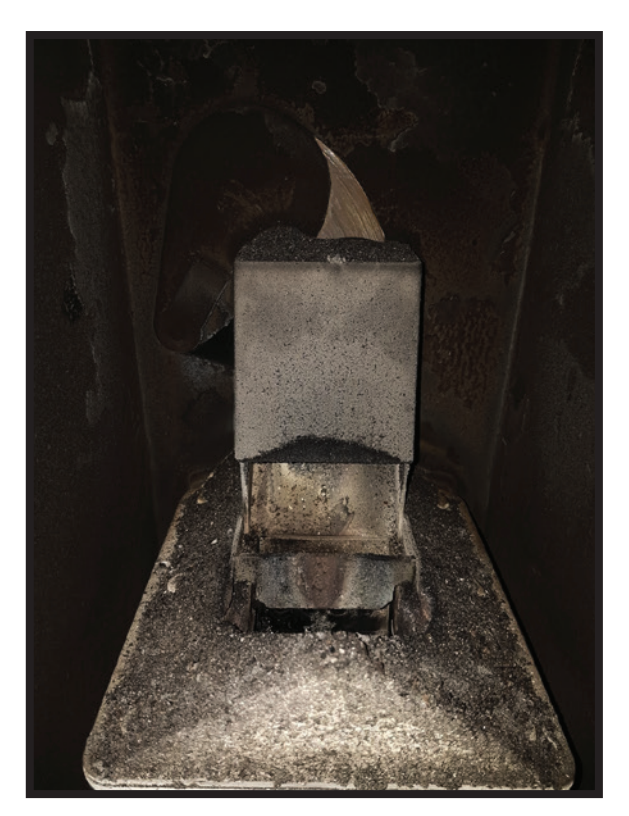

**Zu viel Material oder zu wenig Luft** Die Merterial Einstellung um 5 % verringern

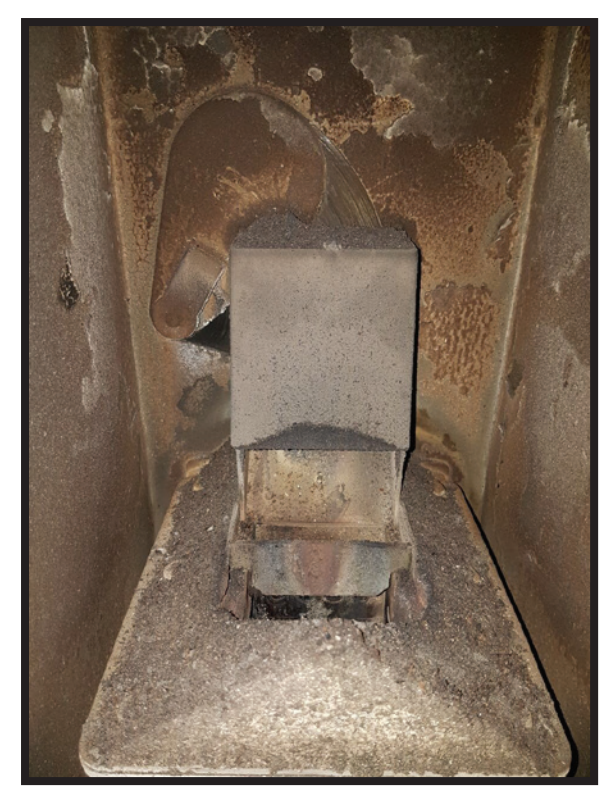

**Die Materialmenge passt** Die Merterial Einstellung belassen

# **Auswahlfenster - Komponenten**

# **Energiemanagement**

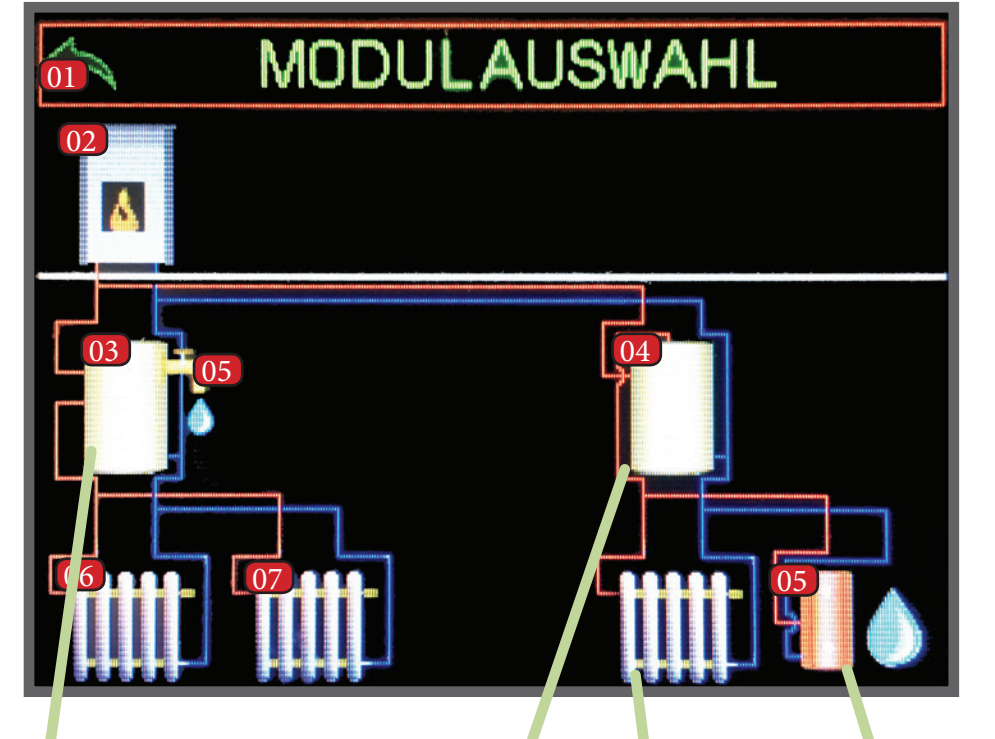

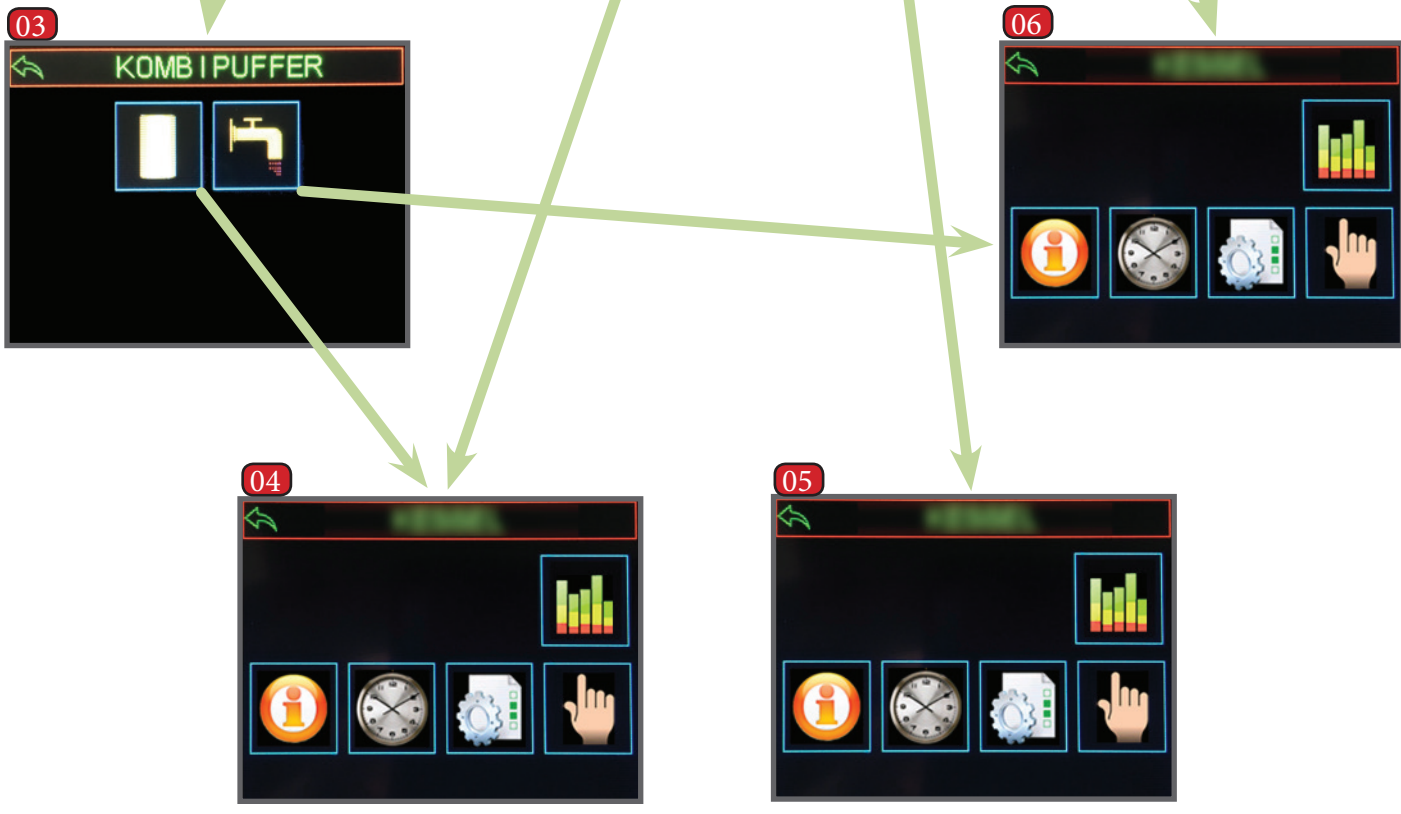

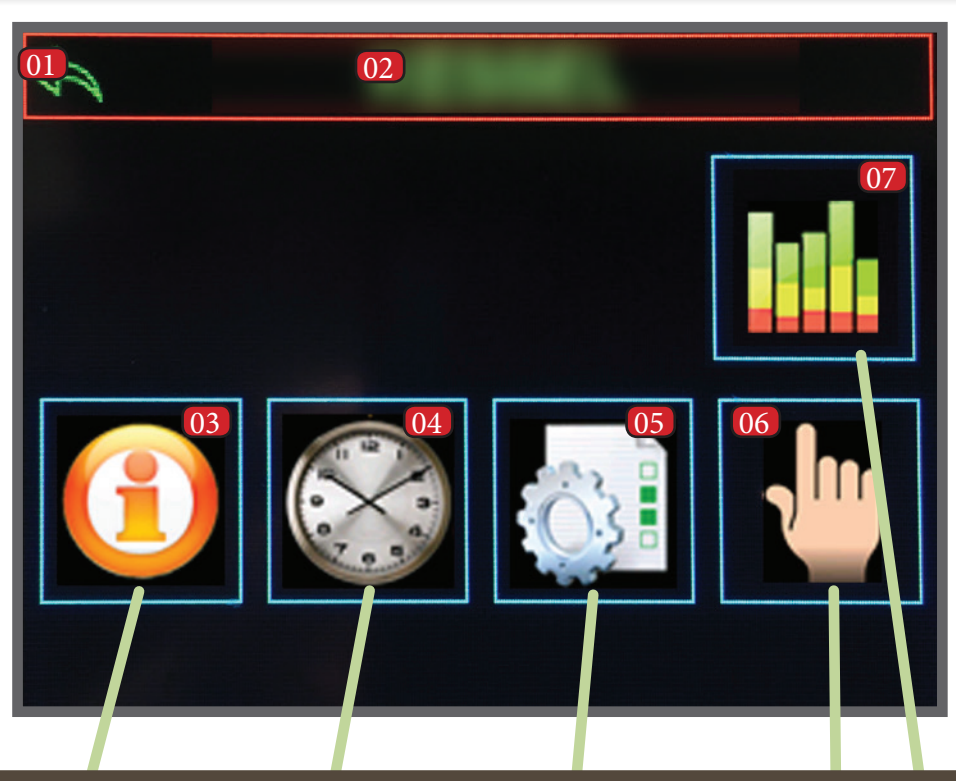

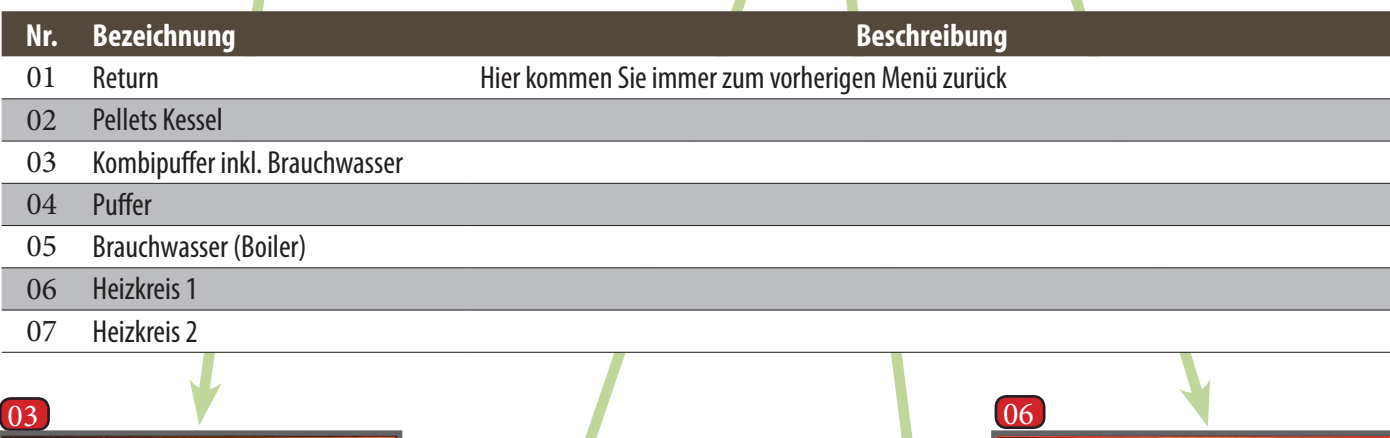

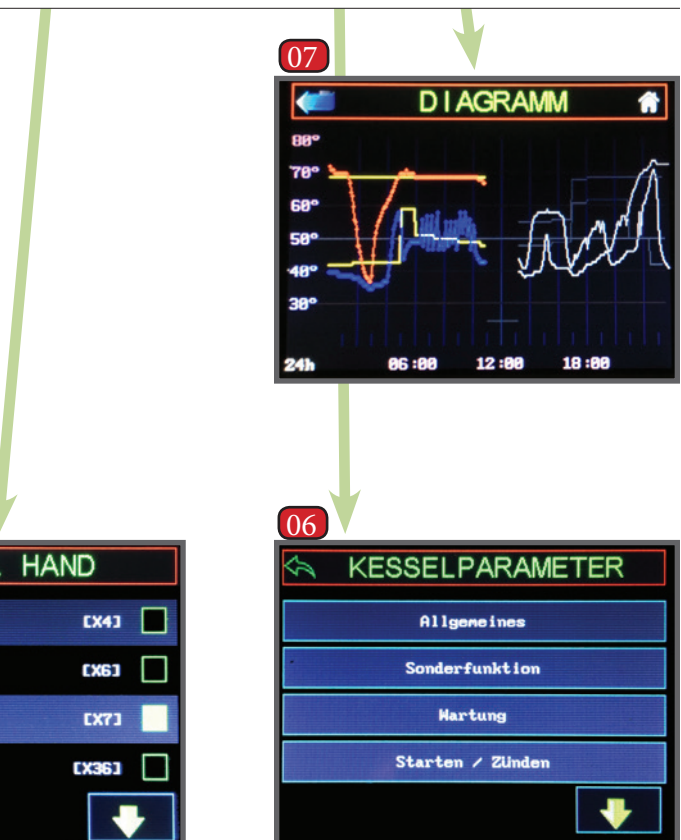

#### **Nr. Bezeichnung Beschreibung**

zum vorherigen Menü zurück

eis | Puffer | Brauchwasserspeicher | Boiler

#### npen, Mischer, etc.) testen

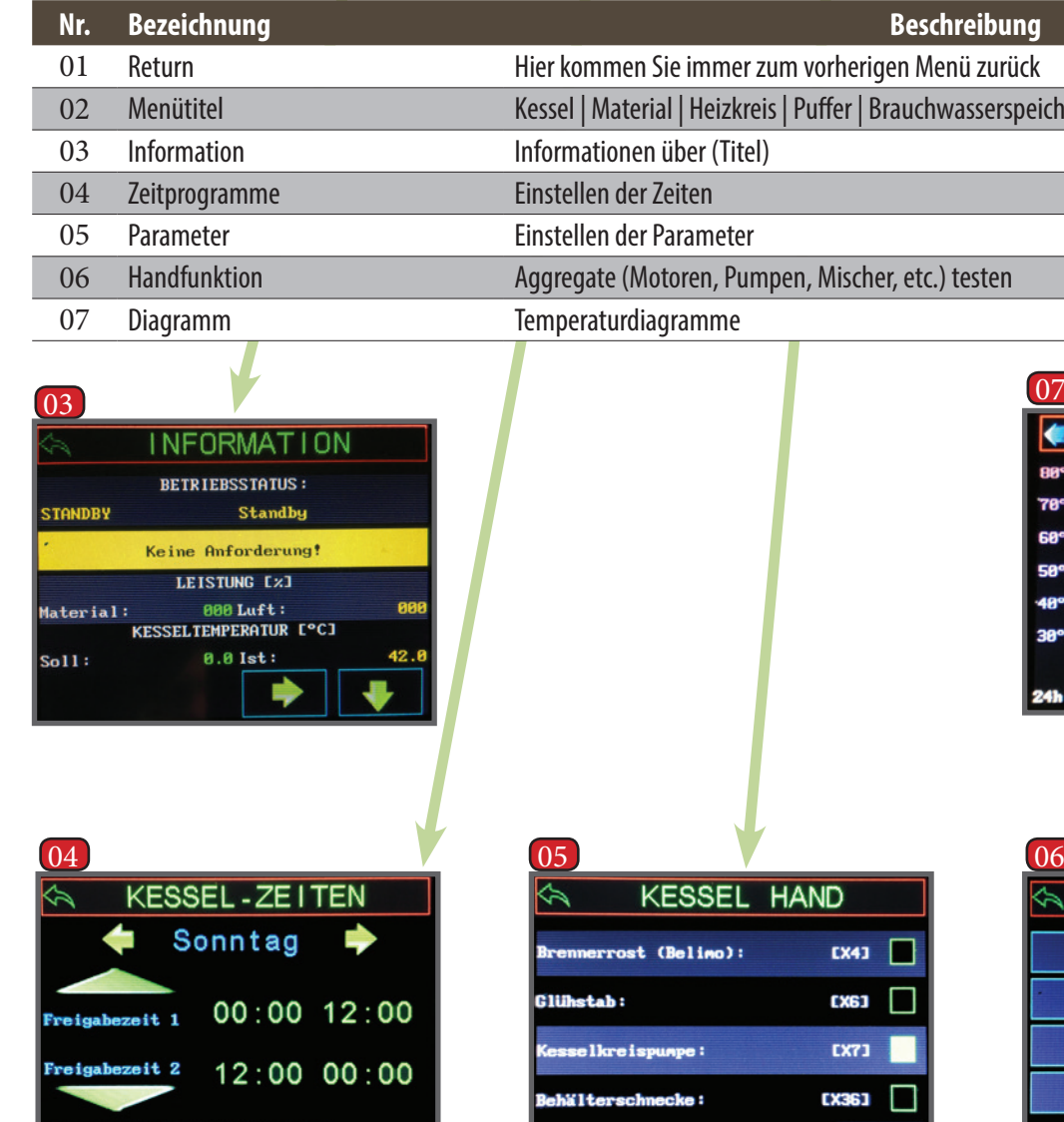

 $\Box$ 

INIT

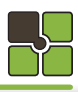

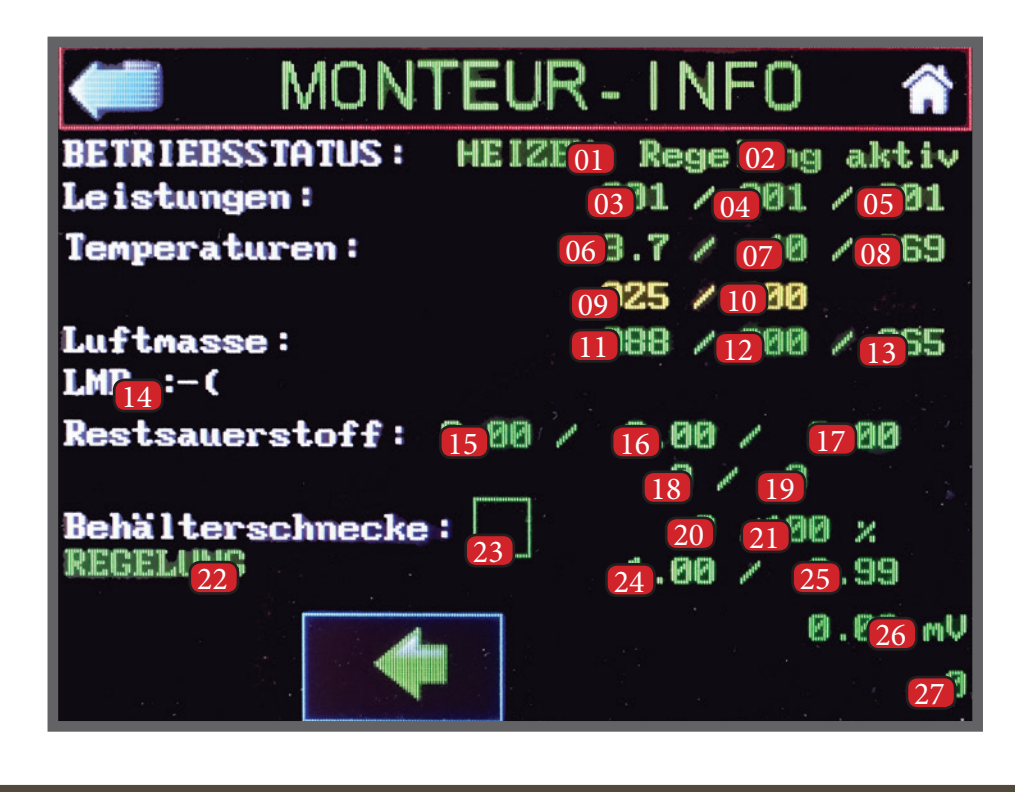

## **Nr. Bezeichnung Beschreibung**

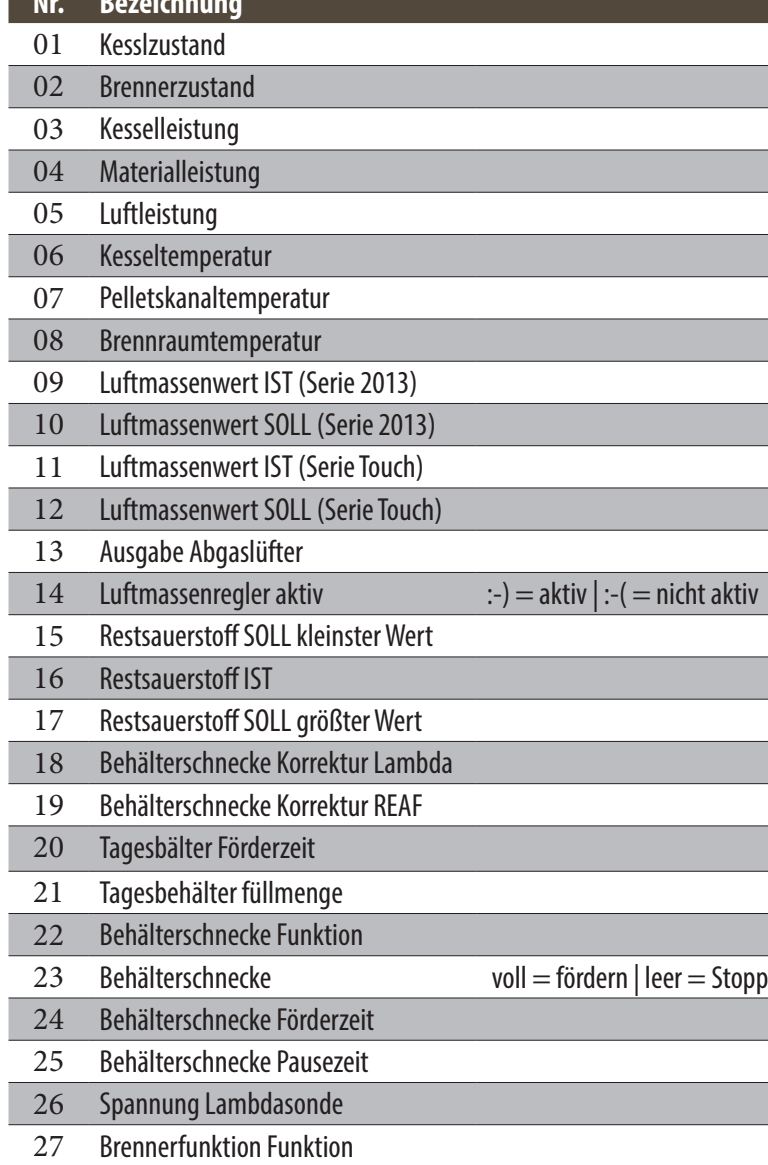

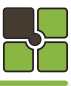

## **Notizen Monteur - INFO**

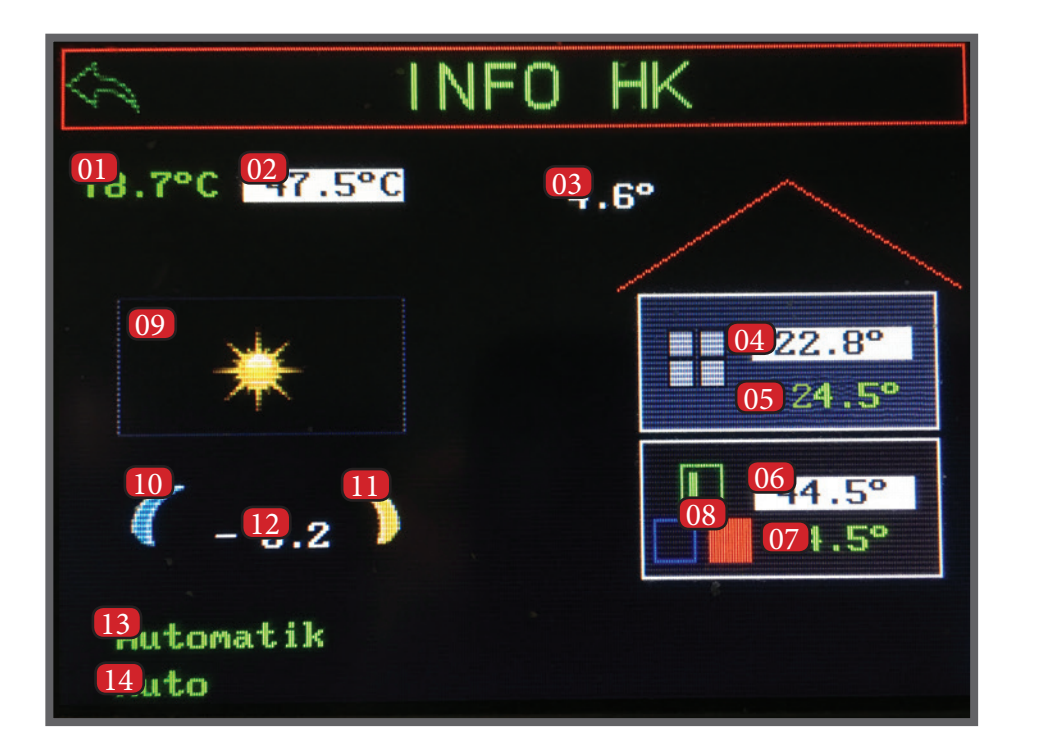

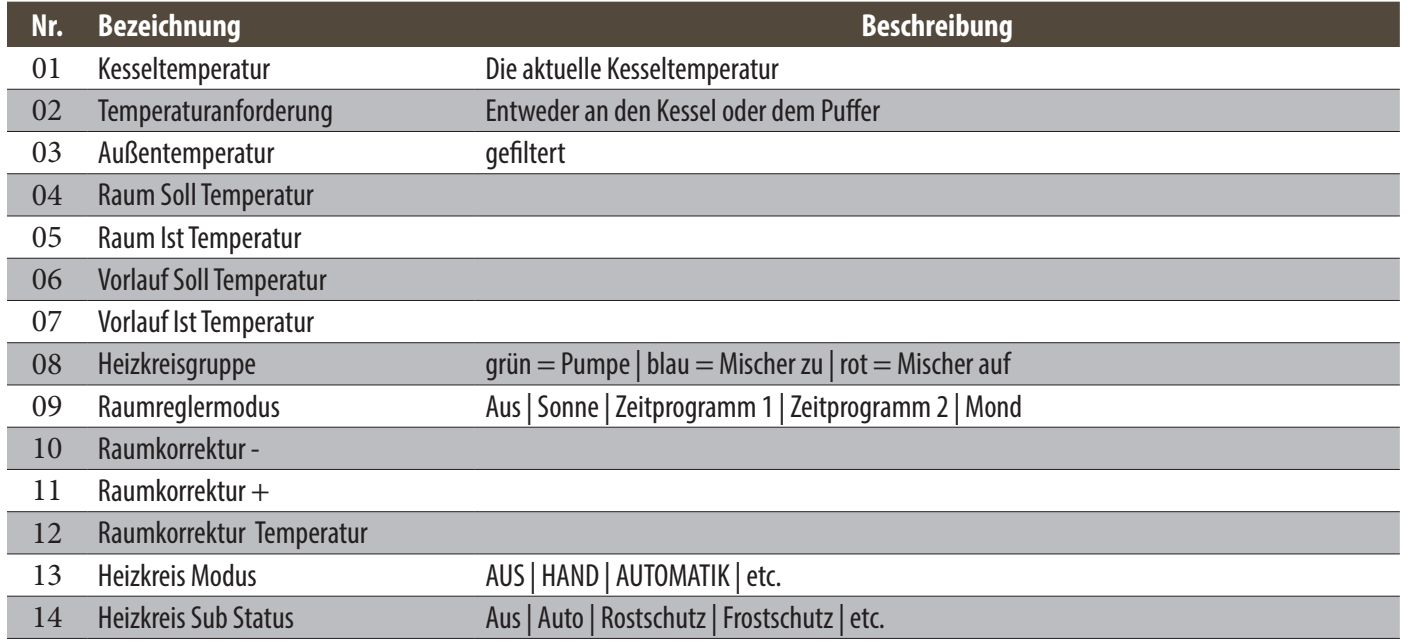

#### **Heizkreis Sub Status**

#### **Rostschutz**

Bei ausgeschaltetem Heizkreis, wird die Heizkreispumpe jeden Tag für 5 Minuten betrieben, danach öffnet der Mischer und wird wieder verschlossen.

Diese Maßnahme nennen wir Rostschutz und Garantiert die Funktion von Pumpe und Mischer zu Heizbeginn.

#### **Frostschutz**

Bei ausgeschaltetem Heizkreis, wird die Heizkreispumpe eingeschaltet, wenn die Außentemperatur kleiner der Frostschutztemperatur ist.

Sollte die Vorlauftemperatur unter 3 ° absinken wird der Kessel gestartet, wenn dieser eingeschaltet ist. Ist der Kessel ausgeschaltet, wird nur der Mischer aktiviert.

# **Aschenlade & Kaminfeger**

#### **Aschenladenprogramm**

## **Wenn die Aufforderung im Display erscheint, die Aschenlade zu entleeren, muss dies Umgehend durchgeführt werden.**

Sollten Sie dieser Aufforderung nicht nachkommen, kann es sein, dass der Pellets Kessel seine Leistung stark reduziert um Schäden zu vermeiden.

**Um in das Aschenladenprogramm zu kommen, klicken Sie auf das Werkzeugsymbol**

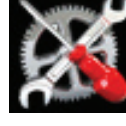

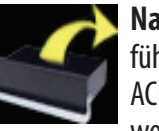

#### **Nach anklicken des Aschenladensymbols**

führen Sie die Anweisungen am Touch Display genau durch. ACHTUNG! es kann zu Wartezeiten kommen, da die Aschenlade nur im Kesselmodus Standby ausgellert werden darf. Alles Weitere sehen Sie direkt auf dem Display stehen!

#### **Kaminfegerprogramm**

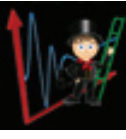

**Wenn der Kaminfeger bei ihren Pellets Kessel eine Abgastest durchführen möchte Klicken Sie auf dieses Symbol.** Die Messungen ohne Kaminfeger Programm oder Messungen mit ROTEM Infofenster sind nicht zulässig und müssen Wiederholt werden.

Klicken Sie auf das Symbol "Touch Internet" Führen Sie das Softwareupdate wie in der Meldung (Plug & Easy) aus.

#### **Menü Freigabe zur Messung**

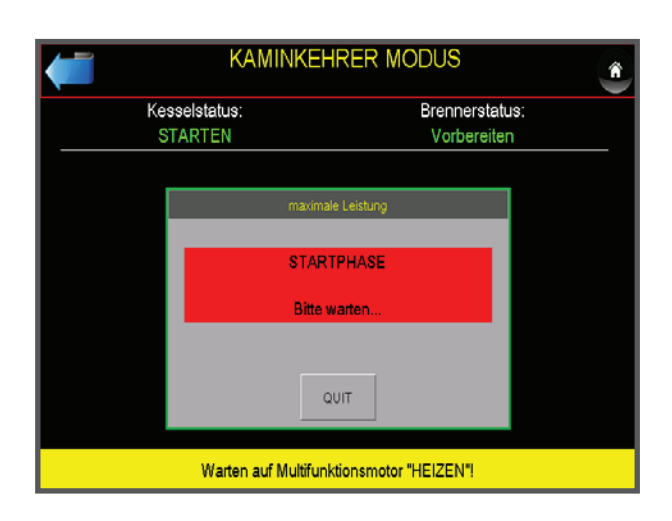

#### **Detail - Beschreibung Kaminkehrer Modus**

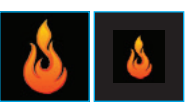

**Flamme groß = Messmethode Nennlast Messung Flamme klein = Messmethode Teillast Messung**

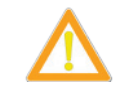

**Um den aktuellen Softwarestand Ihres Touch Displays zu ermitteln** Klicken Sie auf den "Service Button"

## **MESSUNG** werden.

- **• Programmversion**
- Programm Erstelldatum
- Leistungsteil Softwareversion
- Leistungsteil Hardwareversion
- Leistungsteil Type
- **Erweiterungskontroller Softwareversion**
- **Erweiterungskontroller Hardwareversion**

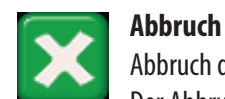

Abbruch der **Messmethode** jedoch nicht des Kaminkehrer Modus. Der Abbruch des **Kaminfeger Modus** erfolgt ist erst nach Verlassen des **Menüs Messleistung**.

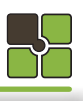

Die Messung (Abgase / Staub) darf nur während der Anzeige "MESSUNG" & "Jetzt durchführen" durchgeführt

# **Softwareupdate**

#### **Softwareupdate**

**Um ein Software Update durchführen zu können, benötigen Sie die PC Software Plug & Easy** Installieren Sie diese Software auf Ihrem Windows PC http://www.edv-systemtechnik.at/software/

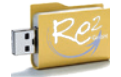

**Nach der Installation und der Registrierung**  Öffnen Sie nebenstehendes Symbol.

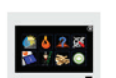

## **Touch 517 Internet**

## **Touch 517**

Klicken Sie auf das Symbol "Touch 517" Nach dem aufspielen der Software auf den USB Stick stecken Sie diesen am Touch Display an. Geben Sie den Code 4711 über das Schloss ein. Navigieren Sie auf die Serviceseite 3. RECHTS UNTEN steht in **gelb** "LOAD". Sollte "LOAD" nicht gelb sein, wiederholen Sie diesen Vorgang mit einem anderen USB Stick. Klicken Sie auf den Button "LOAD" und warten Sie den Installationsvorgang ab.

#### **Überprüfung der aktuellen Softwareversion**

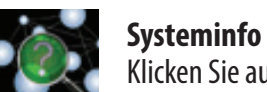

Klicken Sie auf das nebenstehende Symbol.

#### **Information Seite 1**

- • Seriennummer Pellets Kessel
- **Seriennummer Touch Display**
- **Kessel Type**
- **Kennung**
- • Produktionsjahr

#### **Information Seite 1**

#### **Warum ein Software Update machen?**

#### **Never touch a running system?!**

**Sagt man, und doch empfehlen wir Ihnen ein Update durchzuführen.** Die Touchsoftware wird permanent verbessert. Oft kommen neue Funktionen hinzu, diverse fehlverhalten werden korrigiert. Das kann ihnen auch helfen Pellets zu sparen.

# **TOUCH DISPLAY**

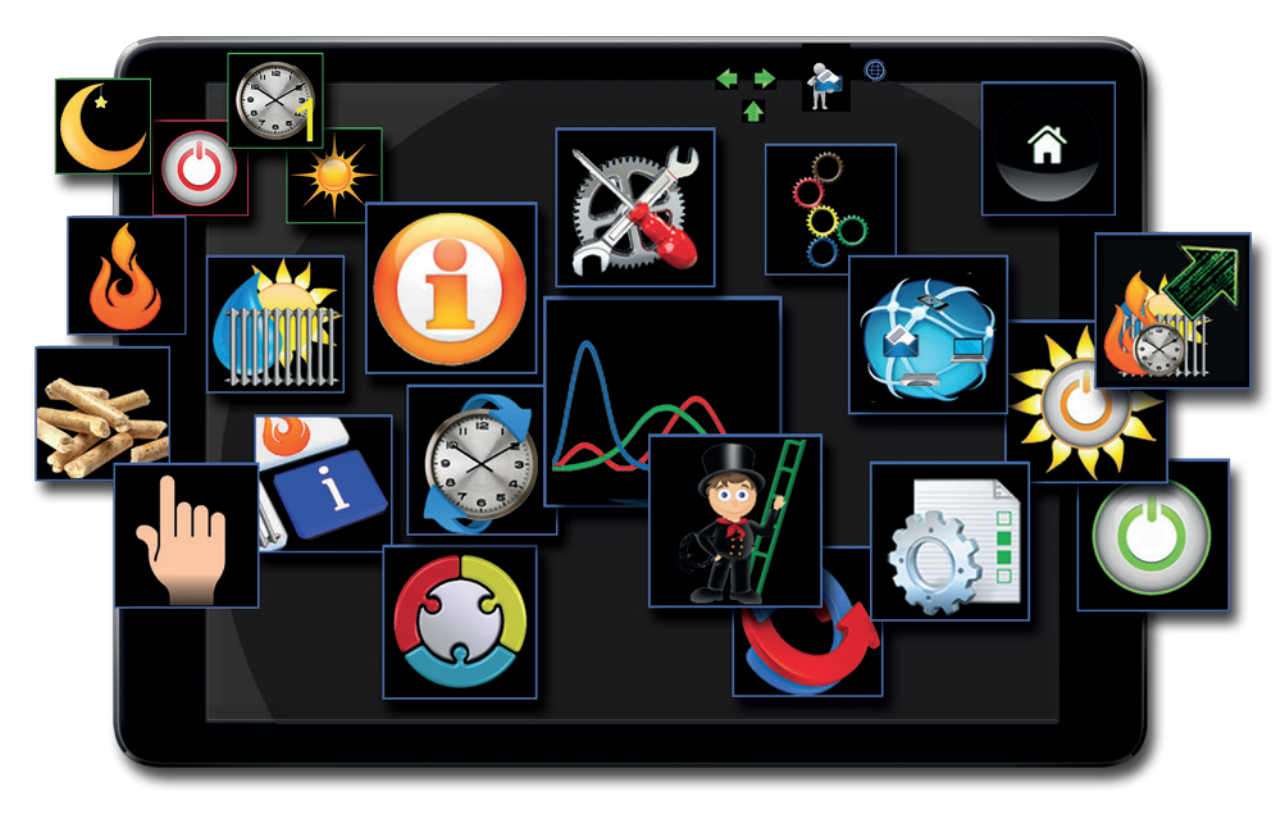

**edv-systemtechnik** Robert Winkler Dorfstraße 3 5324 Faistenau AUSTRIA

Tel.: +43 (0)6228 2224 20<br>Fax: +43 (0)6228 2224 3 Fax:  $+43 (0)6228 2224 3$ <br>Website: myTouch.at Website: myTouch.at<br>Email: info@mvTou info@myTouch.at

**Druck-, Satzfehler und technische Änderungen vorbehalten.**

Um Ihnen den Nutzen aus unserer stetigen Weiterentwicklung zur Verfügung stellen zu können, behalten wir uns technische Änderungen vor, auch ohne vorherige Ankündigungen. Druck- und Satzfehler oder zwischenzeitlich eingetretene Änderungen jeder Art berechtigen nicht zu Ansprüchen.